## <span id="page-0-0"></span>**Appworx- Install and Configure Java on your PC to make it work**

To run Appworx on your PC, only Java version 8u151 will work. Appworx uses Java Web Start technology

If you are off campus and not connected to the SUNY Geneseo network via VPN you will need to establish a VPN Connection before continuing.Λ

- 1. [Navigate to Software Center](https://wiki.geneseo.edu/display/cit/Installing+Software+with+the+Software+Center+on+Windows) to select and install **Oracle Java 8u151 (Appworx)**
- 2. From the Windows Search button or start menu, search for **Configure Java** and open it to view the Java Control Panel.

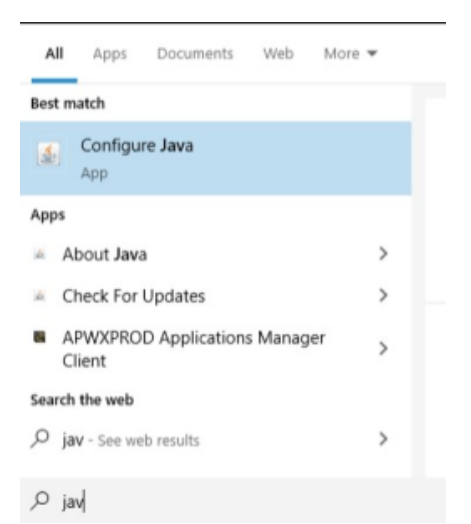

- 3. When the **Java Control Panel** opens, select the **Security** tab, then click the button for **Edit the Site List…**
- 4. When the **Exception Site List** window opens, click the **Add** button and type in ["http://banapp1.geneseo.edu:5050/APWXPROD/](http://banapp1.geneseo.edu:5050/APWXPROD/)" 5. Then click **Ok**

 $\times$ 

6. When you get the warning "Including an HTTP Location on the Exception Site List is considered a security risk", click **Continue**

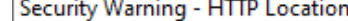

г

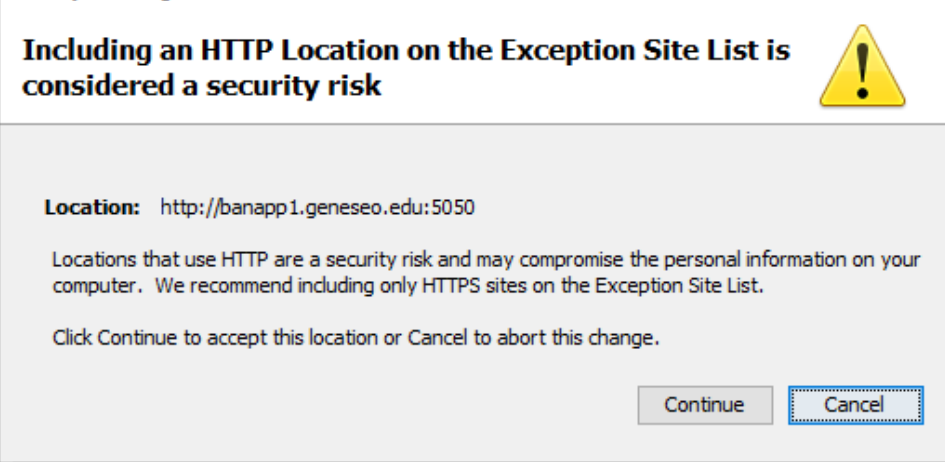

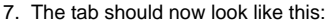

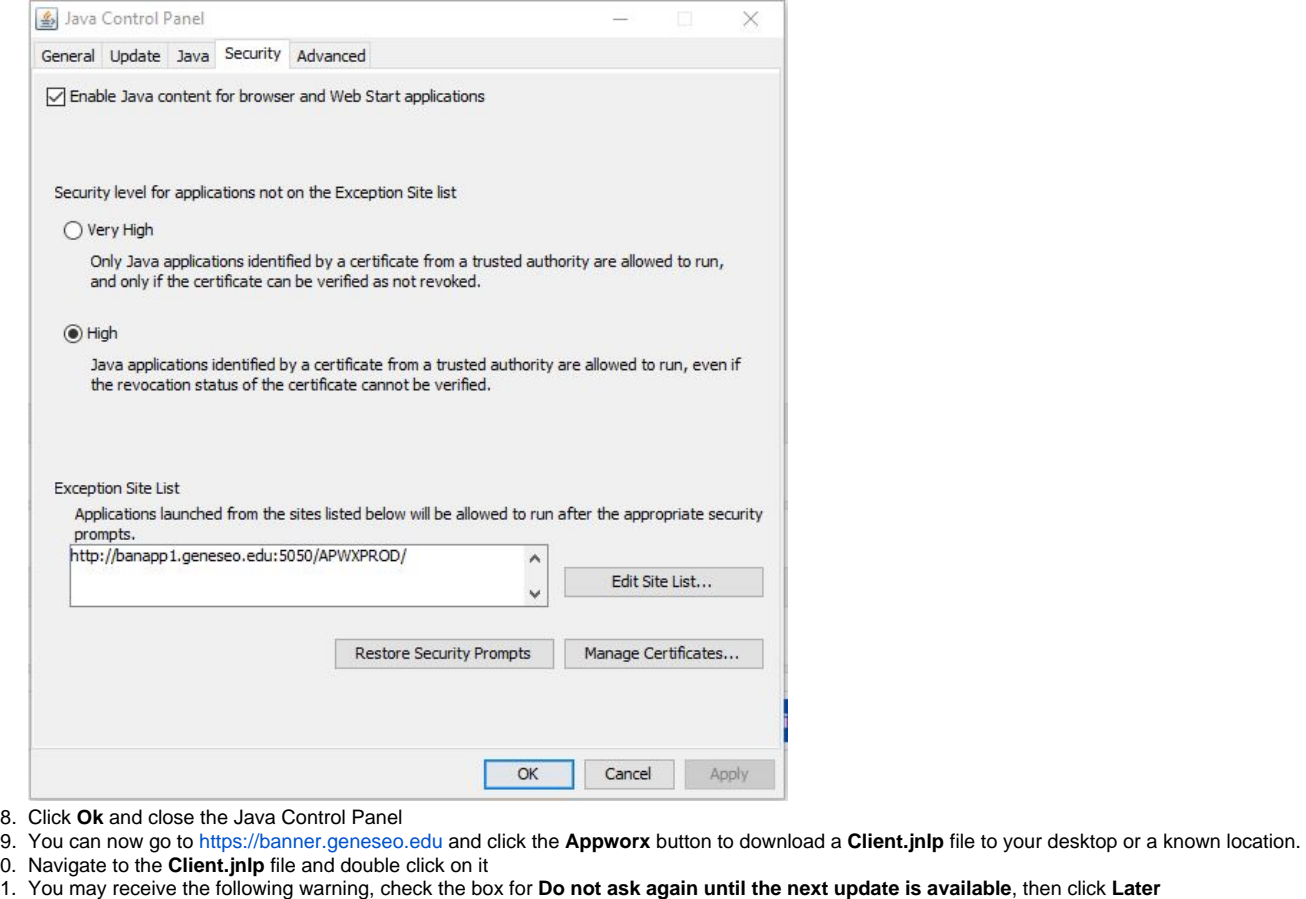

- 10.
- 11. **next update is available**, then click Later

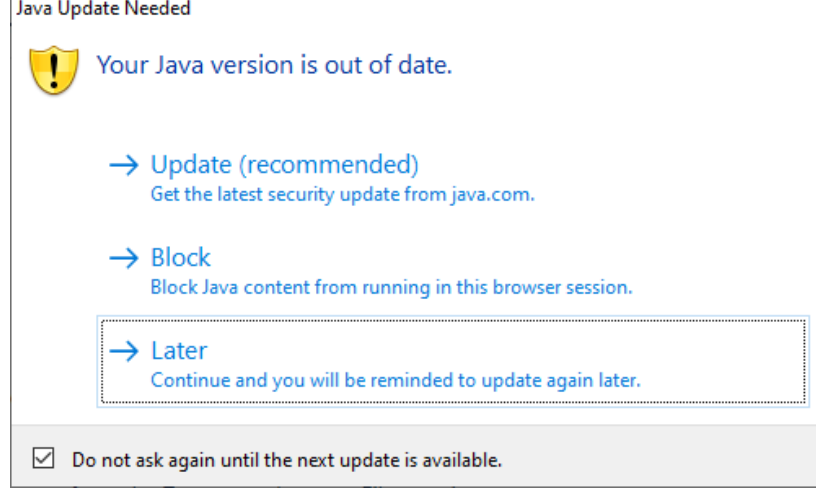

12. Appworx will now being to download and install

13. You may receive an additional security warning, check the box for **I accept the risk and want to run this application**, then click **Run** Security Warning  $\times$ 

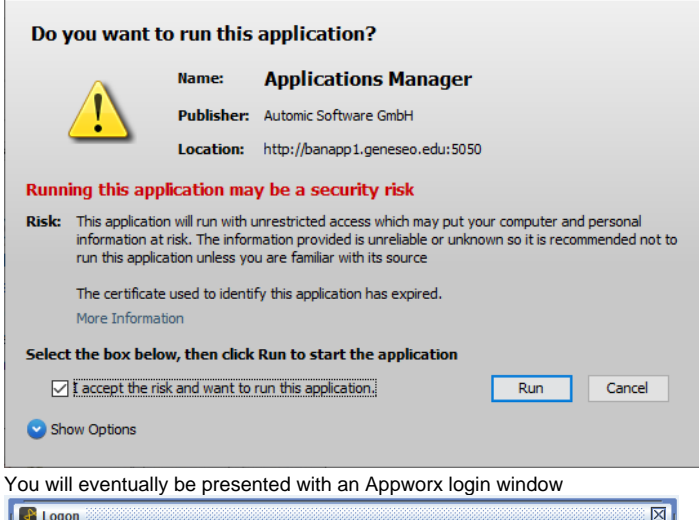

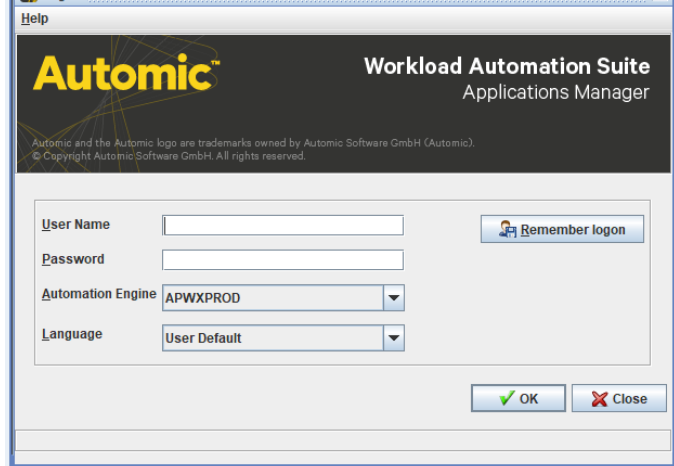

- 15. Once you have logged into Appworx, you can go into the **Java Control Panel** again to create a desktop shortcut to it.
- 16. Again open the **Java Control Panel** and in the **General** tab, click on the **View…** button from the Temporary Internet Files section.
- 17. A Java Cache Viewer window will appear, and should have the APWXPROD listed under the Application column.

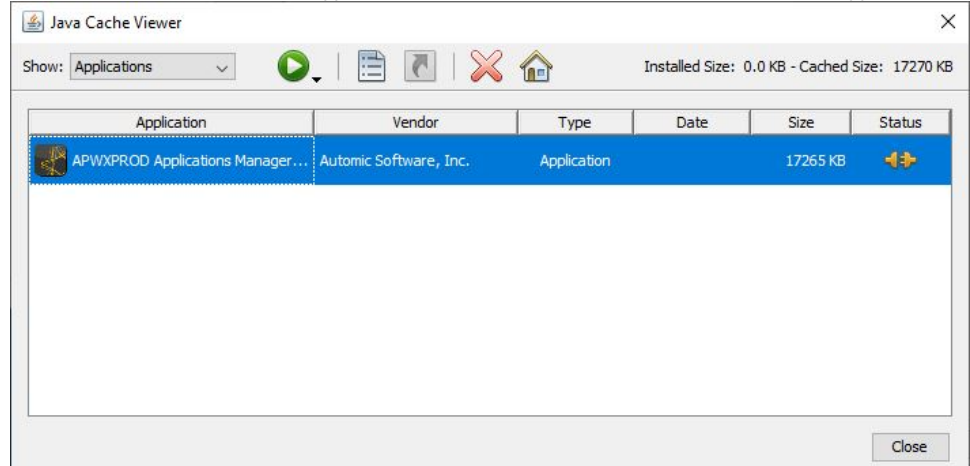

18. Highlight this application and then click on the shortcut icon in this window's toolbar. This will create a shortcut on your desktop that can be used to open the Appworx sign in window without needing to continually download the Client.jnlp file from <https://banner.geneseo.edu/>

## Related articles

14.

- [Appworx Client Failure to Launch error after Appworx Upgrade](https://wiki.geneseo.edu/display/cit/Appworx+Client+-+Failure+to+Launch+error+after+Appworx+Upgrade)
- [Appworx- Install and Configure Java on your PC to make it work](#page-0-0)

## More Help

For questions, contact the CIT HelpDesk by calling (585) 245-5588, or visiting our [online service desk](http://help.geneseo.edu/cit).